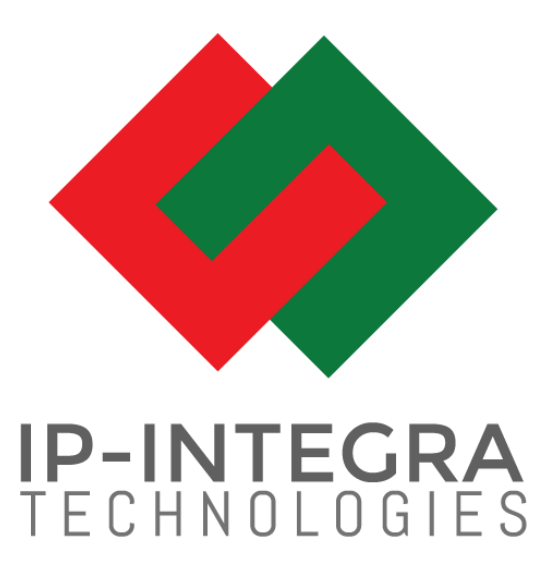

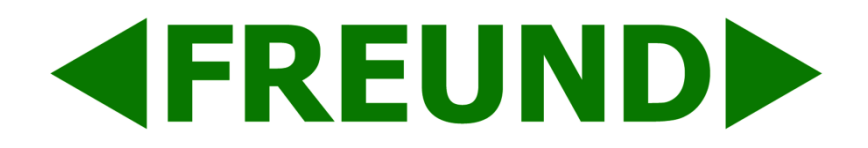

### **INTEGRA VoIP iOS APP**

## **Version 1.9**

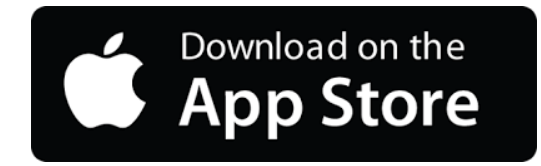

**FREUND ELEKTRONIKA d.o.o**

International Burch University | Francuske revolucije bb | 71210 Ilidza | Bosnia and Herzegovina

[www.ip-integra.ba](http://www.ip-integra.ba/) [| info@ip](mailto:info@)-integra.com | Tel. +387 33 922 890

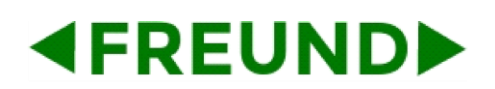

### **Contents**

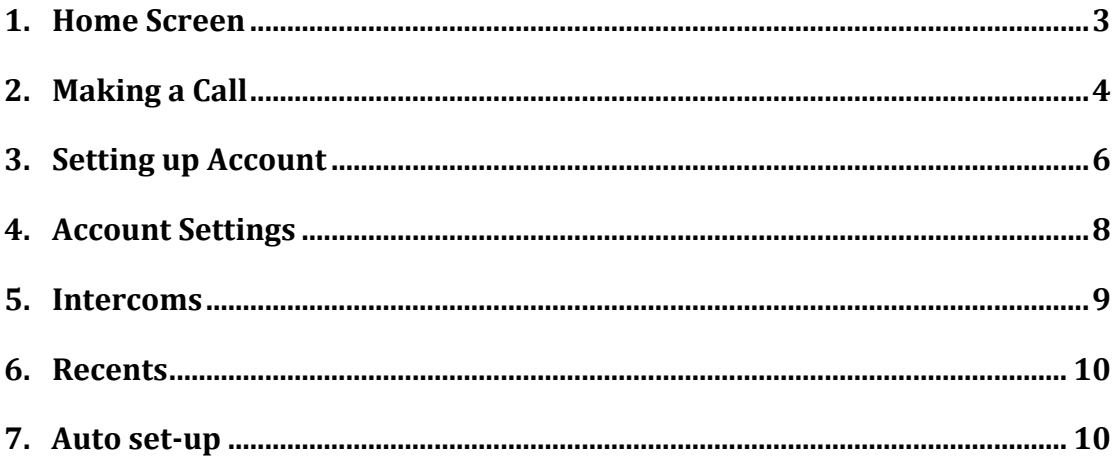

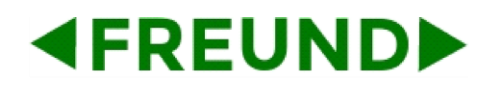

#### <span id="page-2-0"></span>**1. Home Screen**

**Home Screen** (Picture 1) will welcome user with **Keypad** tab when application is opened. In the lower part of Home Screen user can choose **Keypad** tab, **Contacts** or **Recents** and **Settings** tab**.**

**Keypad** tab (Picture 1) allows user to make a call or video call to other users of our **SIP Server**.

The **Contacts** tab (Picture 2) allows the user to select a list of contacts to make a call or video.

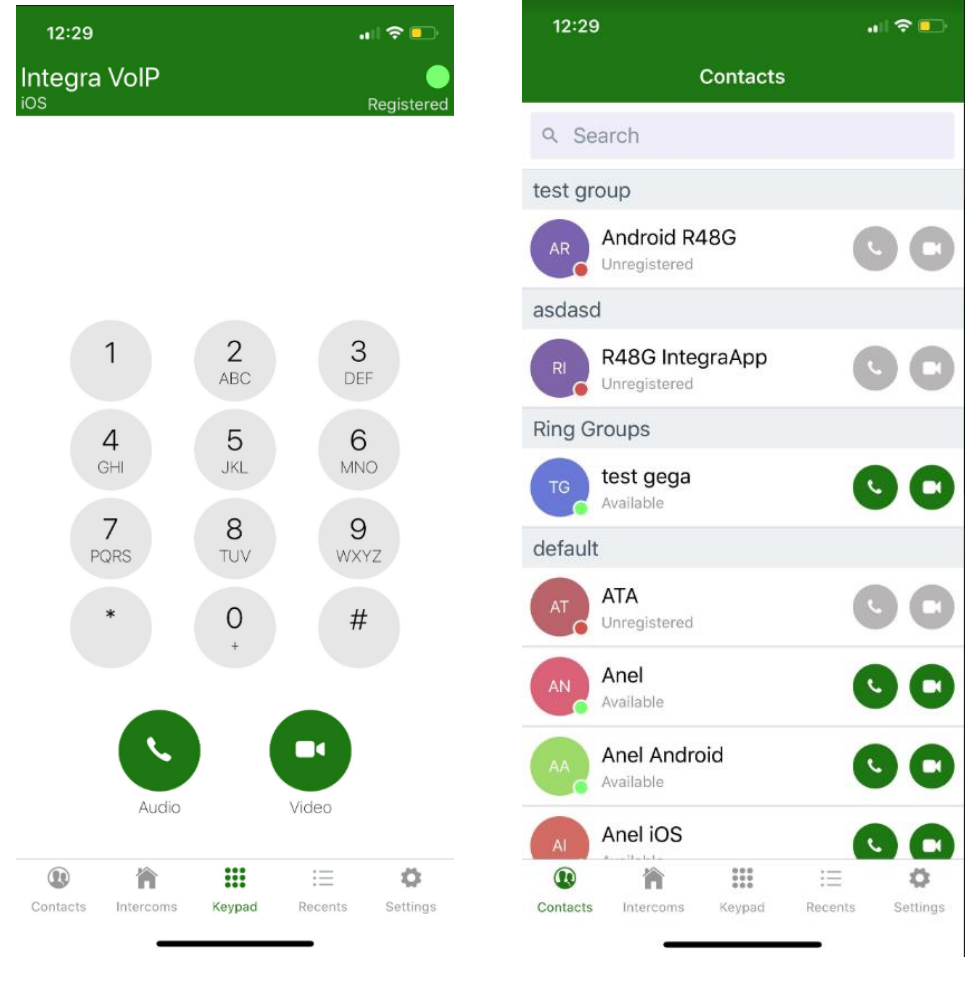

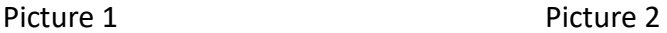

### <span id="page-3-0"></span>**2. Making a Call**

**4FREUNDID** 

Here are some examples of calls:

1. When user gets call from Intercom (Picture 3), user have options to **decline call** or to **answer call.** When user answers call (Picture 4), user gets options to put call on **speakers**, **hang up** and **open door**.

2. When user wants to call another **extension**, enter desired extension in **Keypad Tab**, and choose to either make **regular call or video call.** When user call, user gets options to put caller on **speakers**, open the door and to **end call** (Picture 5).

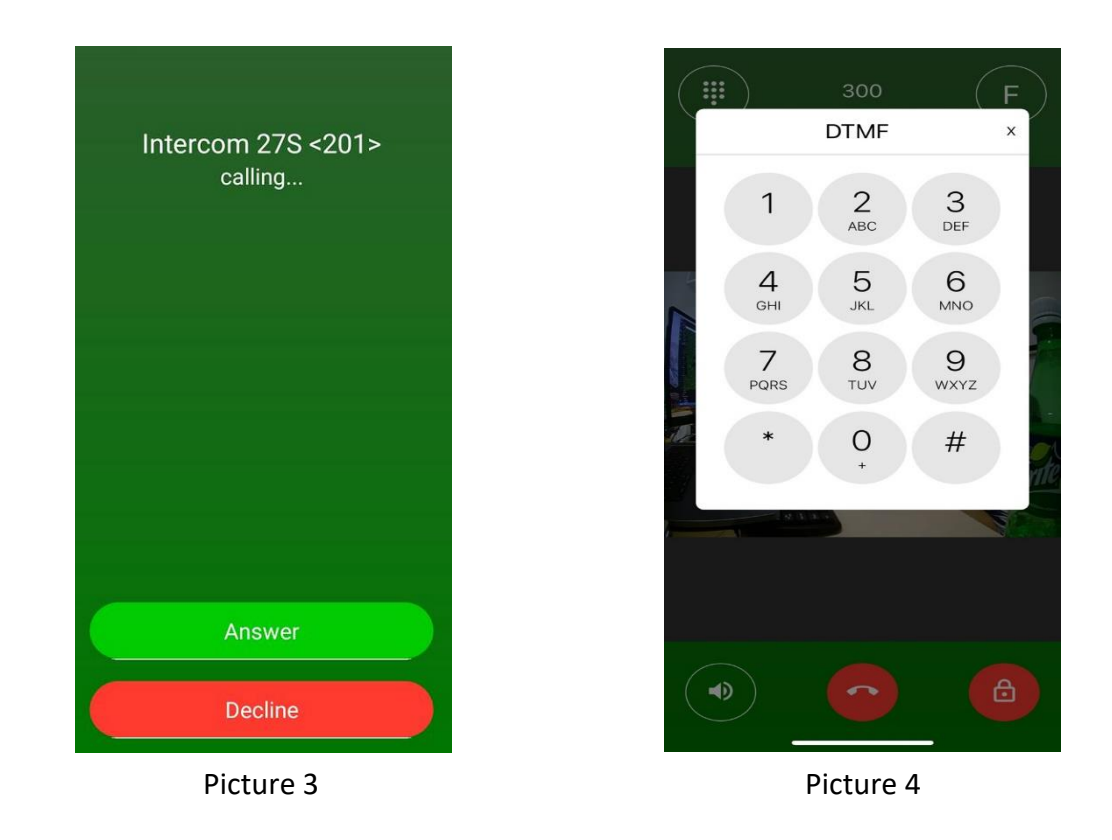

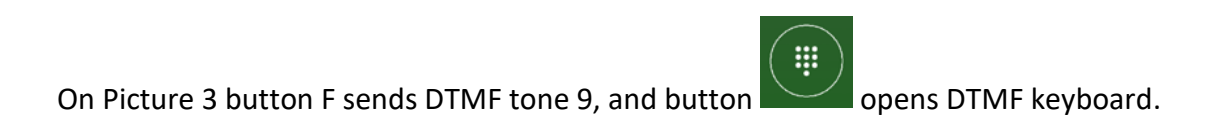

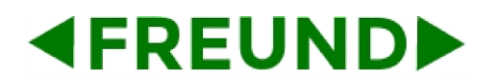

### **FREUND ELEKTRONIKA D.O.O.**

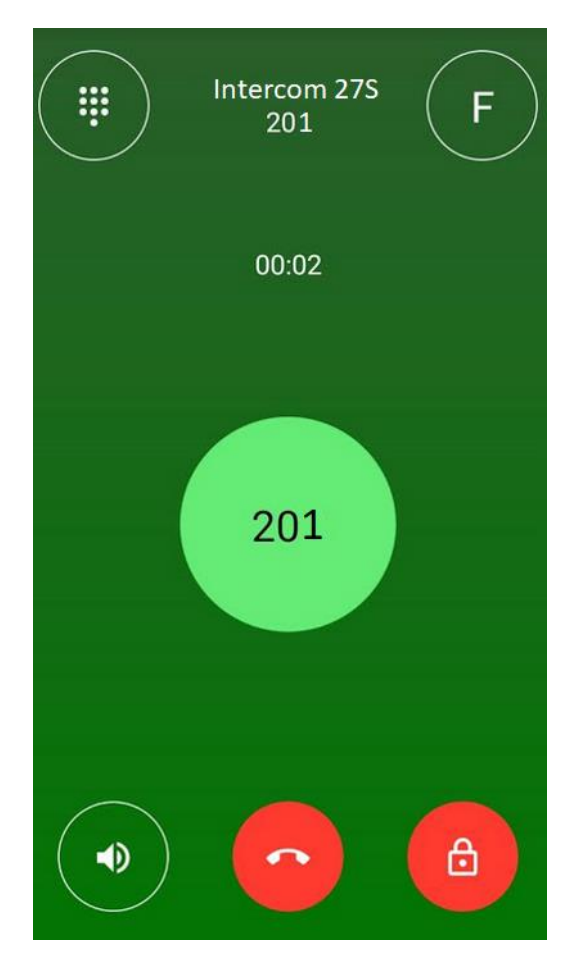

Picture 5

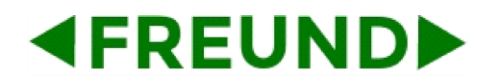

### <span id="page-5-0"></span>**3. Setting up Account**

**Display name** can be any name. **Username, Password** and **Local IP** fields must be filled out with information provided to you by your IT manager (e.g. apartment number, random password, fsxx.cloud.freund.ba)- Picture 2-1.

Please leave empty **External IP (optional)** field!

If the SIP default port is 5060 is changed, enter new port settings in the local IP field: e.g. fsxx.cloud.freund.ba:4060. Password should be of a medium strength and not including username.

Press **QR Scanner** and scan QR code received on email for automatic setup.

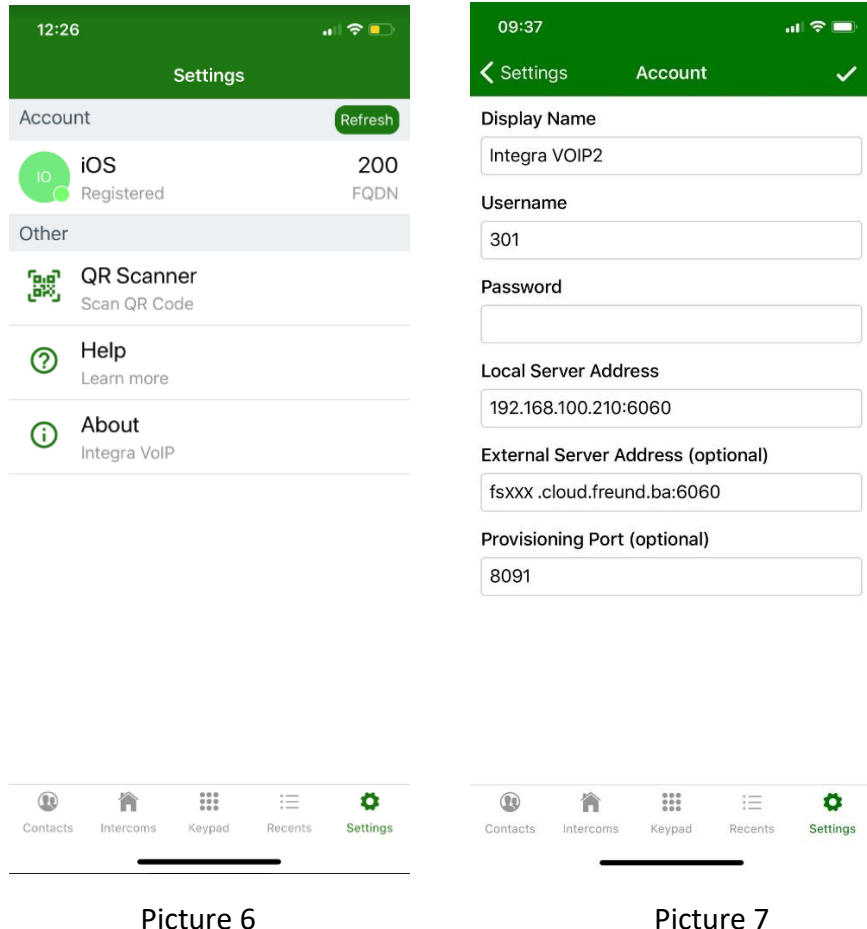

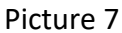

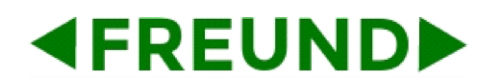

After the account is created, we click in the upper right corner to be registered.

Account status has two options:

1. **Available** means if number is set for forwarding, then it directly called that number.

2. **Do Not Disturb** means the user cannot receive calls.

DND time table can be configured on SIP server (more in SIP server User Manual).

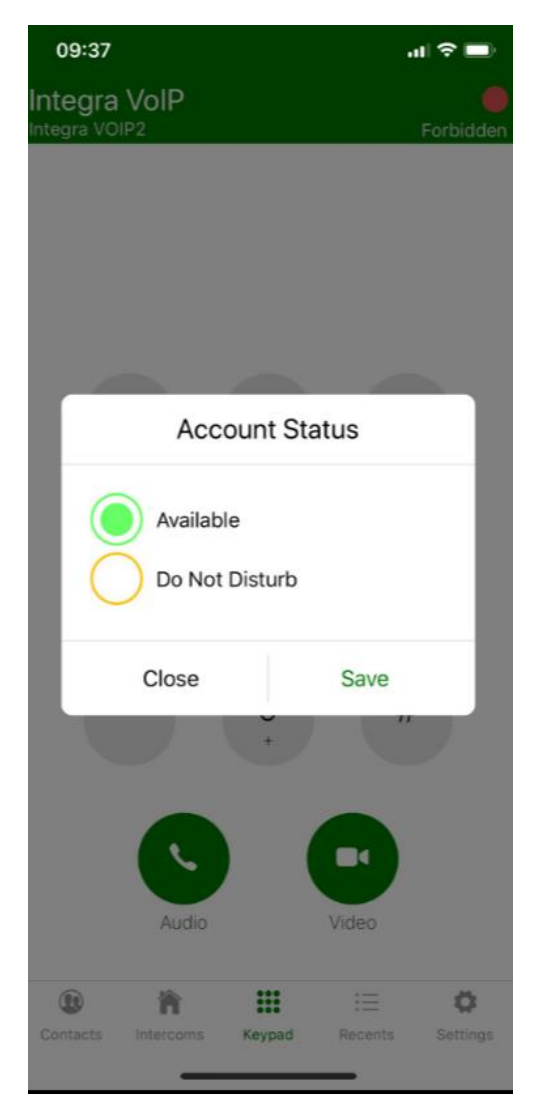

Picture 8

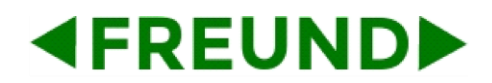

### <span id="page-7-0"></span>**4. Account Settings**

When clicking on account (Picture 9) it will open account information where user can modify: **Display name, Username** (user name of extension from **SIP Server**), **Password** (Password of extension from **SIP Server**), **Local IP** (IP address of **SIP Server**) and **External IP** (user can enter **FQDN** that we provide for access from external networks).

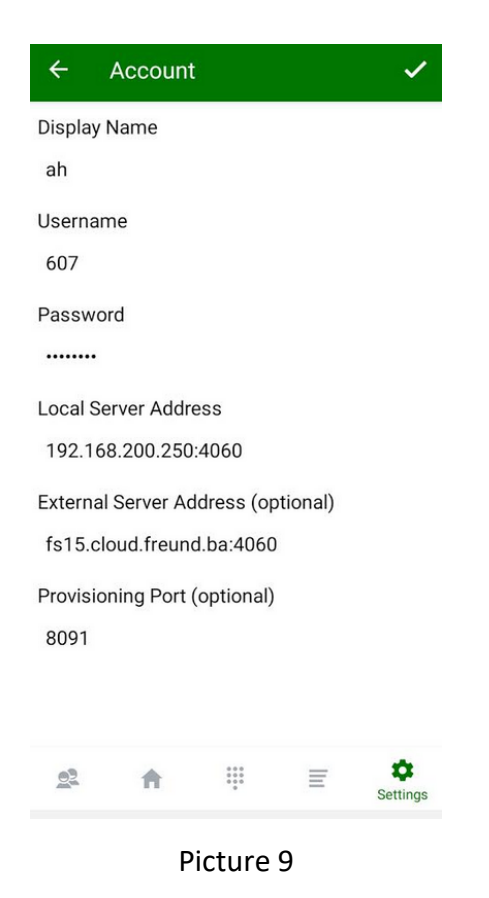

# **4FREUNDID**

### <span id="page-8-0"></span>**5. Intercoms**

**Intercoms** tab shows intercoms that are available on **SIP server**. Clicking intercom icon will call that intercom, while long click will trigger relay and open door.

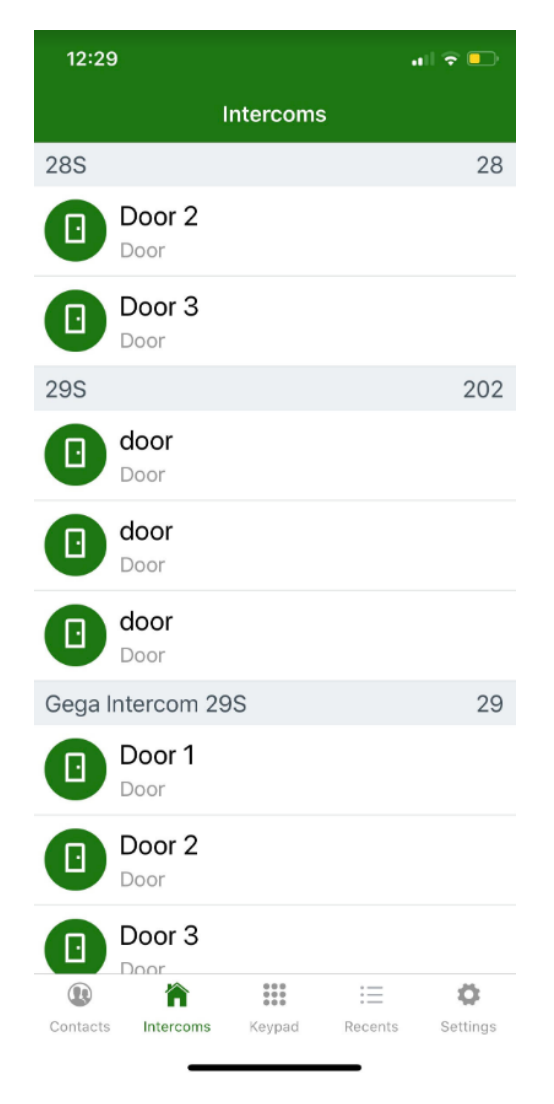

Picture 10

# **4FREUNDID**

### **FREUND ELEKTRONIKA D.O.O.**

### <span id="page-9-0"></span>**6. Recents**

Recents shows incoming, outgoing and missed calls. Clicking on  $\overline{\mathbb{O}}$  will show call information. If missed call is from intercoms it will show screenshots taken by intercom.

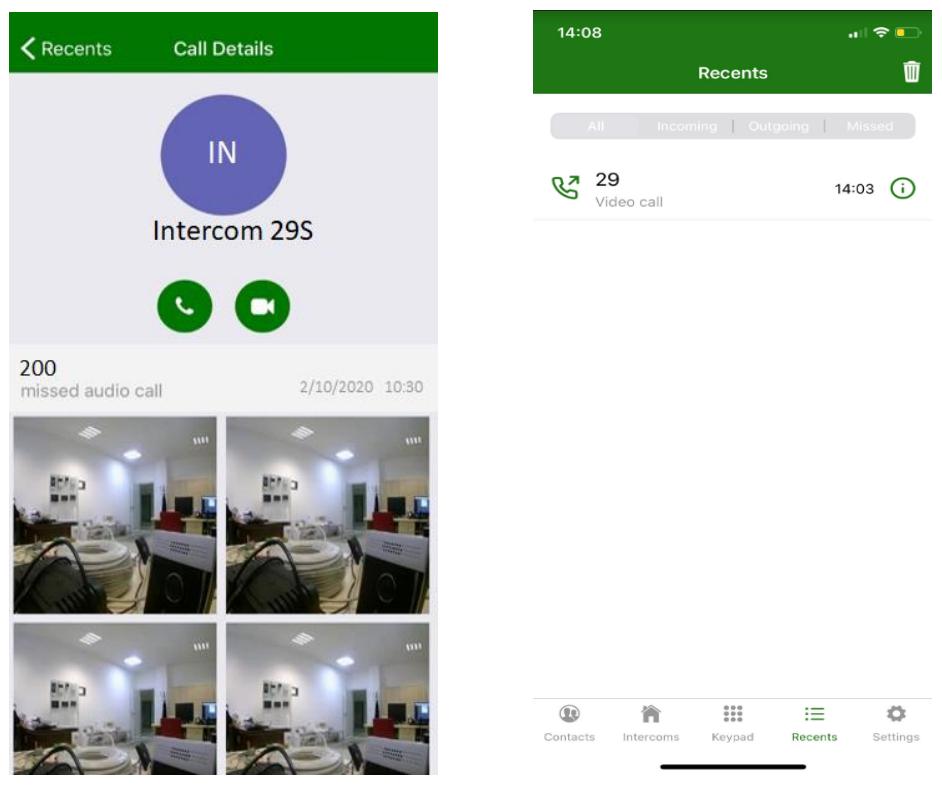

Picture 11 Picture 12

### <span id="page-9-1"></span>**7. Auto set-up**

Account settings can be entered automatically. Ask your IT manager to send you an activation e-mail. Open the link provided in the e-mail and your account will be setup automatically.

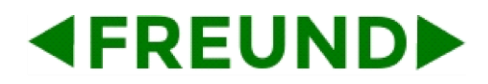

### **FREUND ELEKTRONIKA D.O.O.**

### **Installing the IP-INTEGRA APP's**

With the IP-INTEGRA client you can make and receive calls, see visitor and open the front door.

To install IP-INTEGRA APP click on the relative link\*: 1. IP-INTEGRA APP for Android on Google Play 2. IP-INTEGRA APP for iOS on AppStore

### Auto setup of the IP-INTEGRA APP's

#### To auto setup IP-INTEGRA APP click on the relative link\*:

- 1. Auto setup IP-INTEGRA APP for Android
- 2. Auto setup IP-INTEGRA APP for iOS

\*Please note that you need to have access to Internet

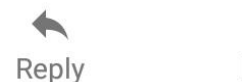

 $\leftrightarrow$ Reply all

 $\Rightarrow$ Forward

N.B. Only works on default iOS e-mail client.

#### IMPORTANT!

GSM codec should be disabled for mobile phone extensions i.e. extensions for Android or iOS operating systems!

Wi-Fi assist setting must be turned off. Go to "Settings"->" Mobile Data"-> "Wi-Fi Assist"-> turn off.

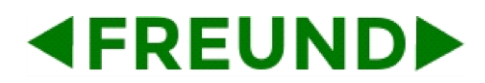

# FREUND ELEKTRONIKA D.O.O.

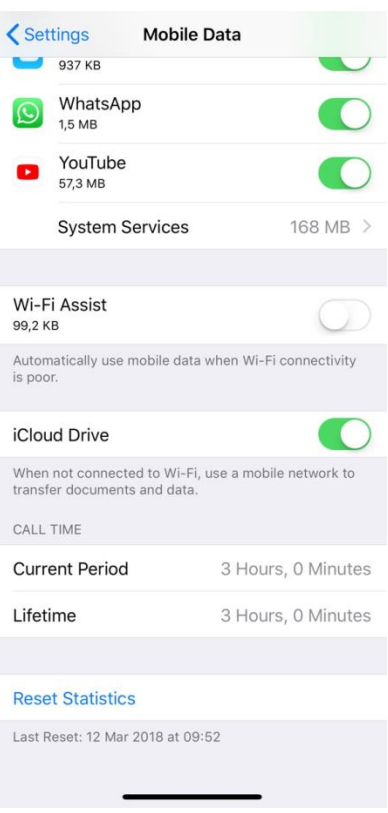